## INSTRUKCJA ZAKŁADANIA KONTA DLA PODMIOTU NA PLATFORMIE USŁUG ELEKTRONICZNYCH (PUE) I DO STRONY PUNKT INFORMACYJNY DS. TELEKOMUNIKACJI (PIT) WRAZ Z WYSTĄPIENIEM Z WNIOSKIEM O NADANIE UPRAWNIEŃ DO PIT

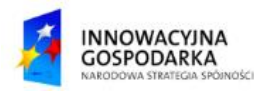

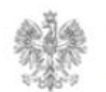

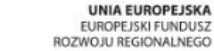

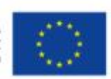

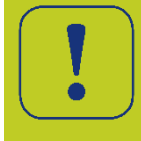

Użytkownik, który jest zalogowany na PUE, przechodzi do zakładki "BIZNES" i klika na usługę "Wniosek o założenie konta podmiotu na Platformie Usług Elektronicznych Urzędu Komunikacji Elektronicznej".

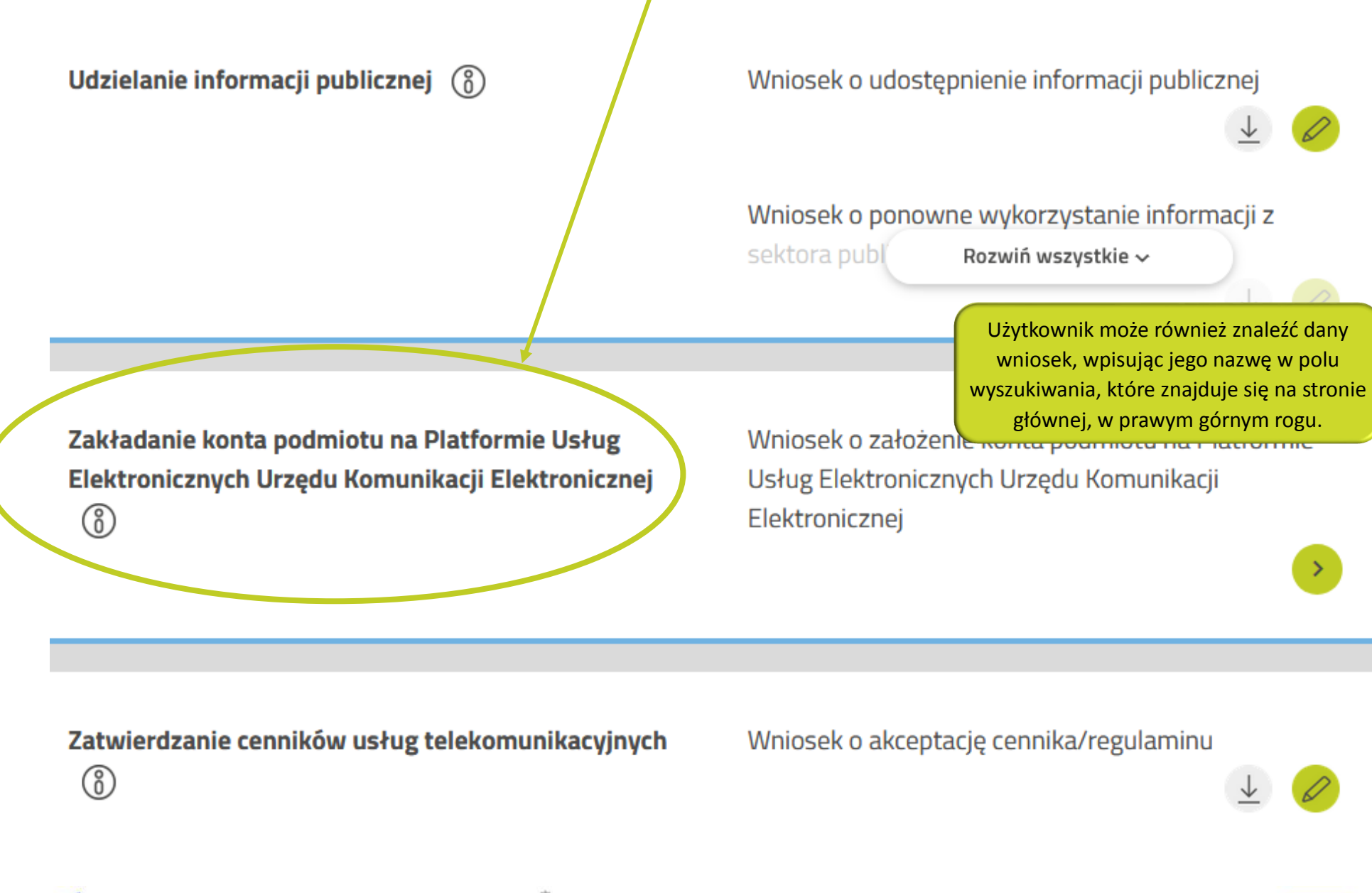

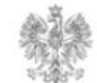

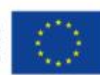

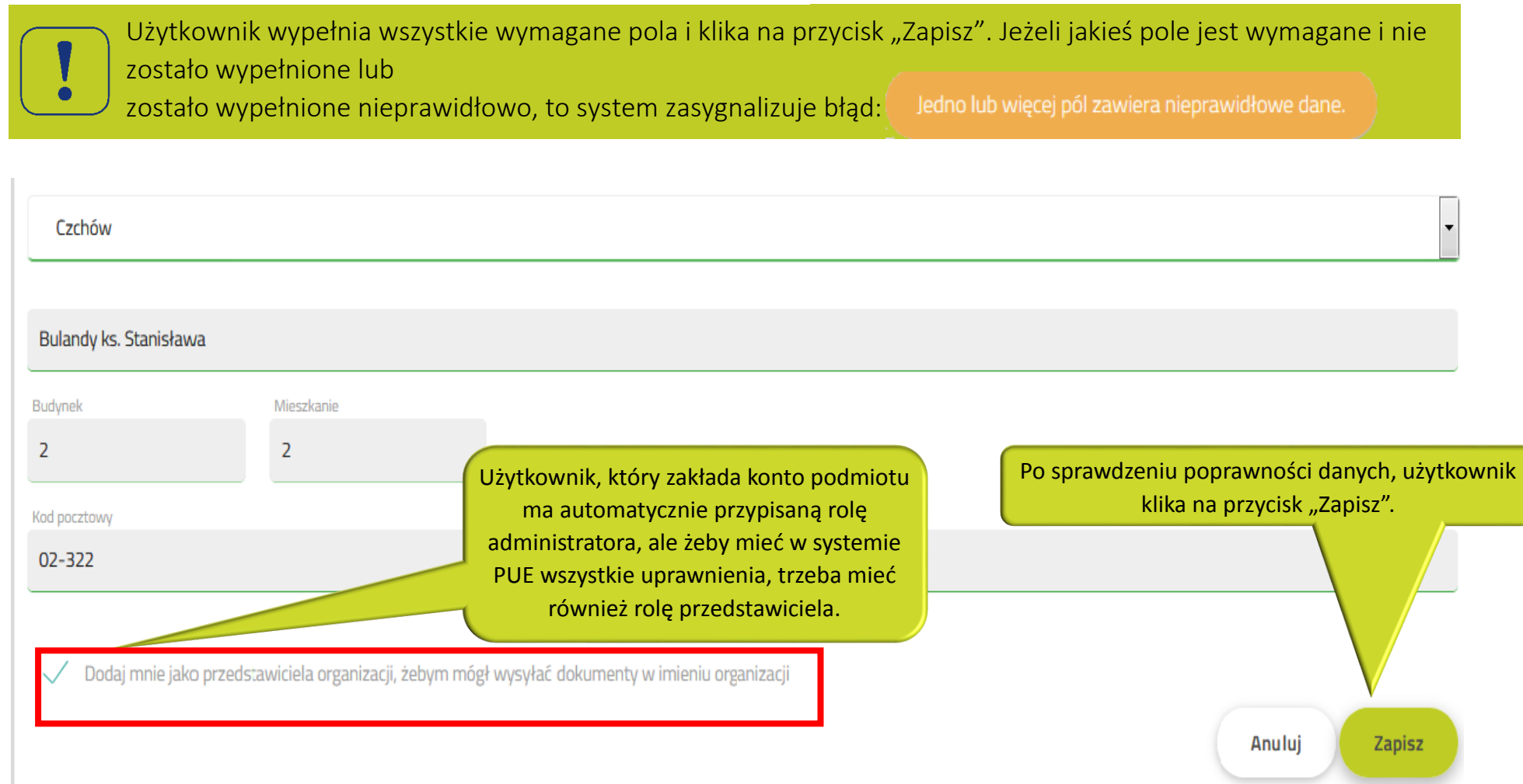

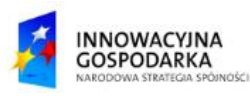

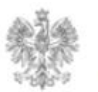

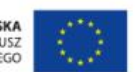

Po zapisaniu wniosku, system PUE wyświetli użytkownikowi komunikat związany z dokończeniem rejestracji podmiotu. Po kliknięciu w przycisk "Tak" użytkownik zostanie przekierowany na stronę Profilu Zaufanego.

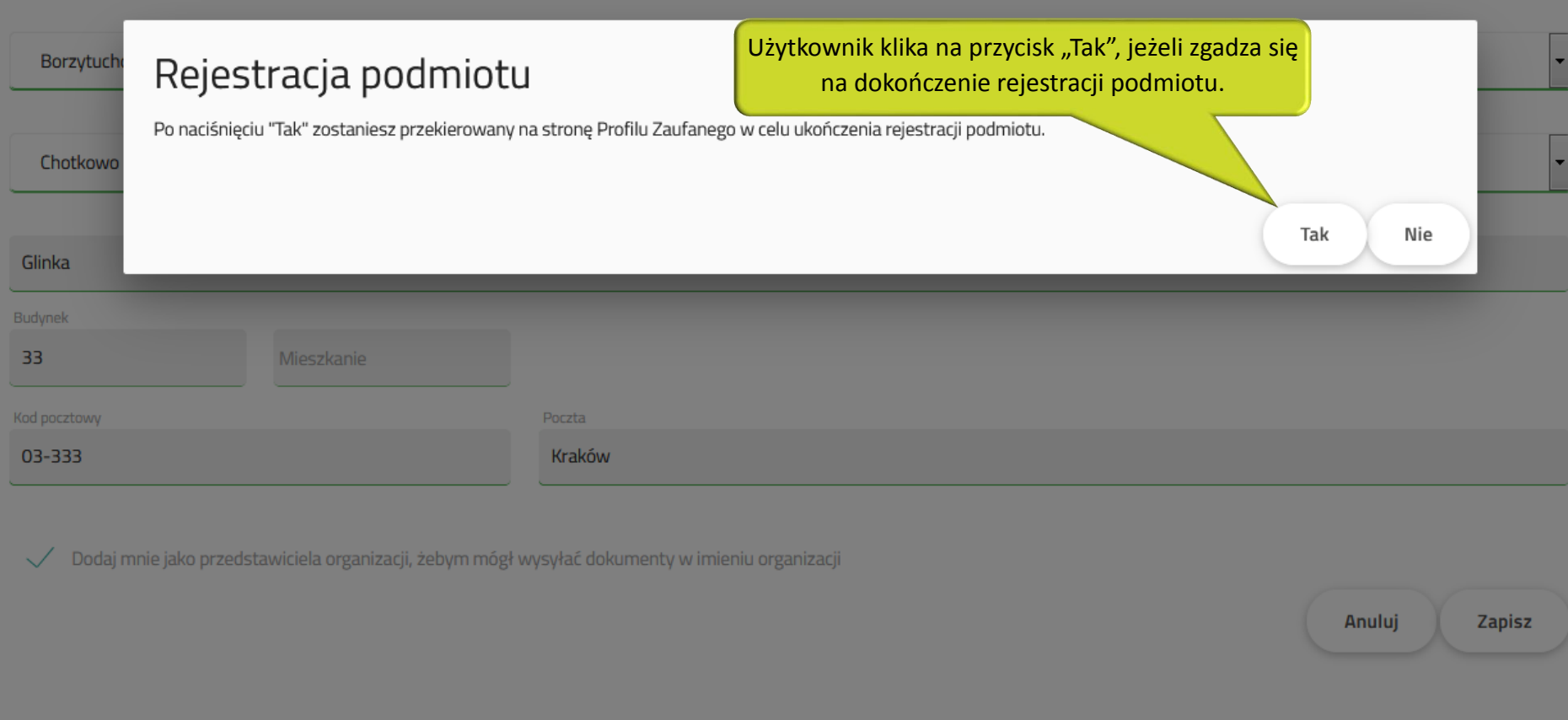

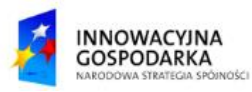

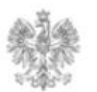

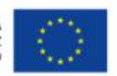

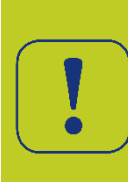

Użytkownikowi w zależności od tego, czy nie jest zalogowany do Profilu Zaufanego (PZ), czy też jest, pojawi się albo ekran logowania oraz ekran, w którym użytkownik podpisze wniosek o założenie konta podmiotu albo tylko ekran związany z podpisaniem wniosku. Po podpisaniu wniosku PZ, użytkownikowi przesłany zostanie sms z kodem autoryzacyjnym, który trzeba będzie wprowadzić w pole, które wyświetli się na stronie.

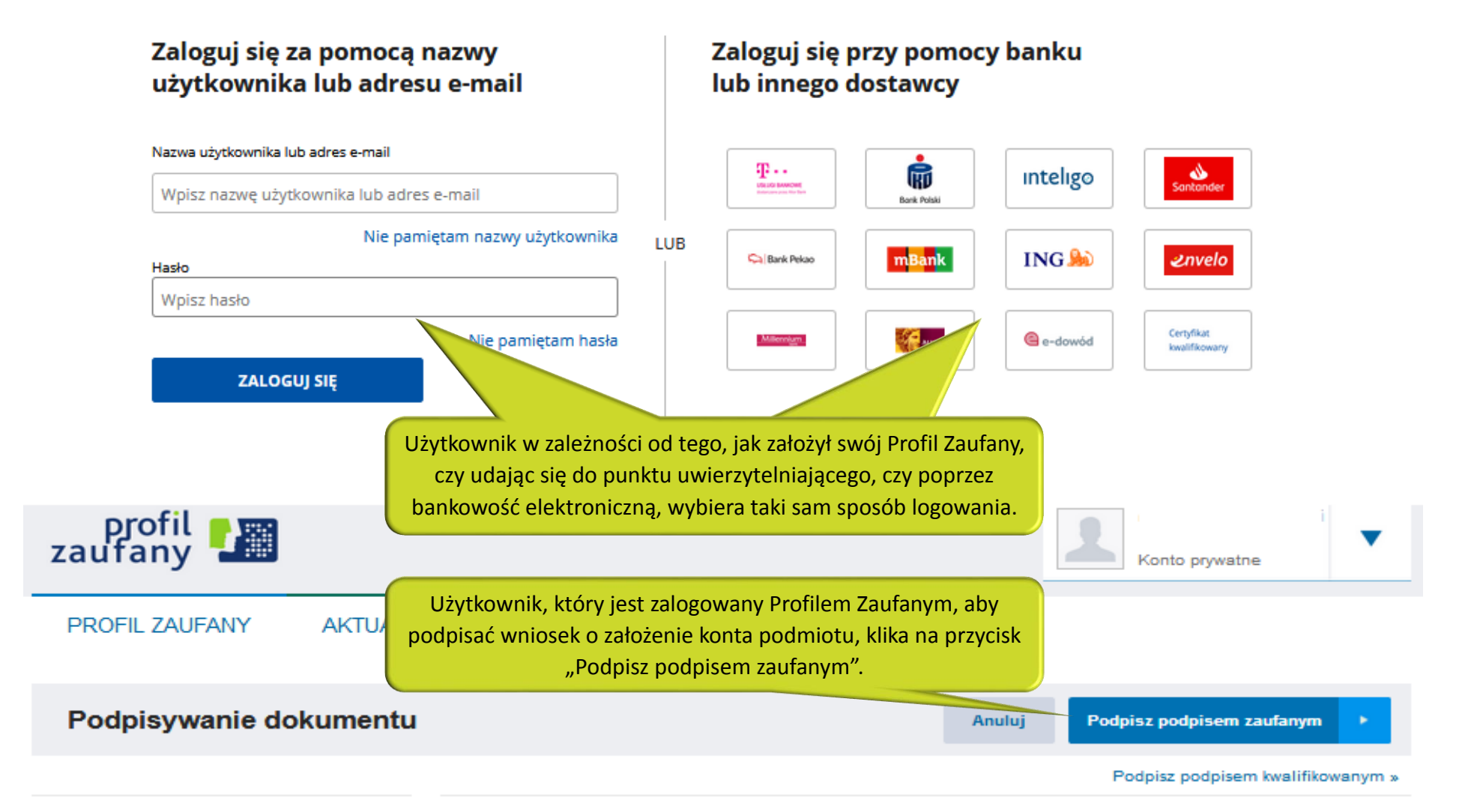

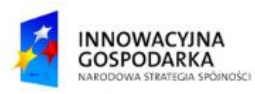

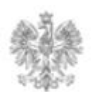

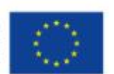

### **Jak sprawdzić, że konto dla podmiotu zostało założone w PUE?**

Użytkownik po wprowadzeniu kodu autoryzacyjnego zostanie przeniesiony przez system z powrotem do PUE do panelu "Profil podmiotu". W prawym górnym rogu, po rozwinięciu zakładki "Twoje konto", pojawi się nazwa podmiotu, która będzie świadczyła o pomyślnym przebiegu procesu zakładania konta podmiotu.

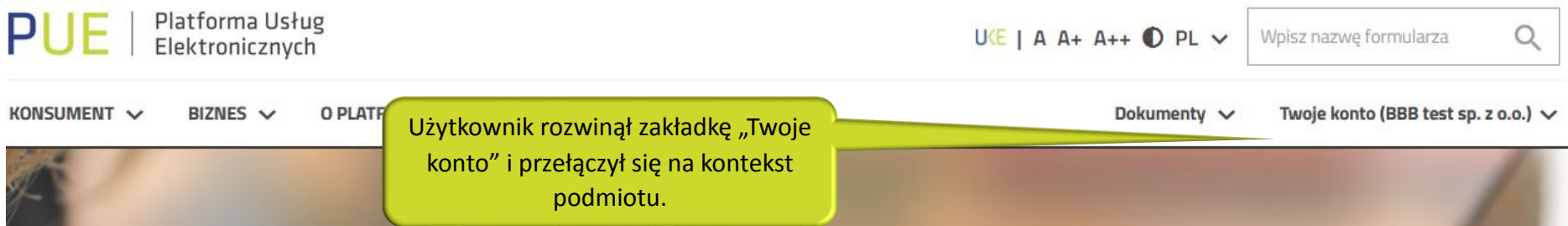

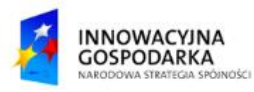

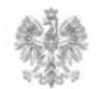

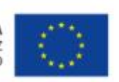

### **Jak przypisać do użytkownika rolę lub role pracując w kontekście danego podmiotu w PIT?**

Użytkownik ma już konto podmiotu w PUE i przełączył się na kontekst podmiotu. W polu wyszukiwania wniosków wpisuje "Wniosek o dostęp do PIT" i klika na wniosek z listy rozwijanej. System wypełnia pola w sekcji "Wnioskodawca" danymi zaciągniętymi z kontekstu podmiotu. Użytkownik wypełnia pozostałe pola.

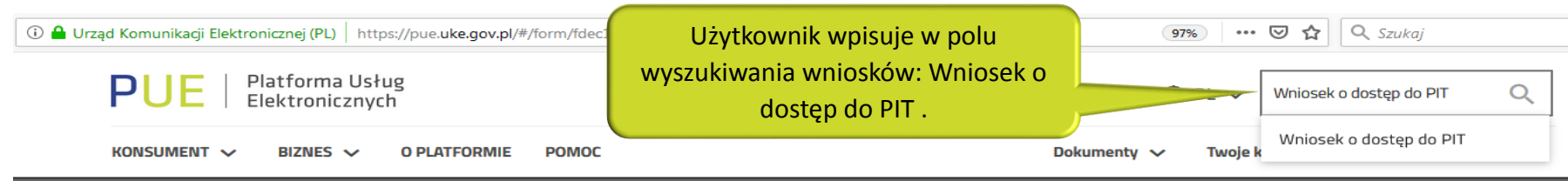

## Wniosek o dostęp do PIT

**Uwaga:** Użytkownik, który przy rejestracji nie podał wszystkich danych, może to zrobić rozwijając zakładkę "Twoje konto", wybierając opcję "Profil użytkownika", a następnie przechodząc do drugiej zakładki "PODMIOTY UŻYTKOWNIKA". Przy nazwie podmiotu, proszę kliknąć na piktogram ołówka.

**Uwaga:** Zgodnie z Kodeksem Postępowania Administracyjnego Urząd ma max. 14 dni na rozpatrzenie wniosku. Użytkownik otrzyma powiadomienie od Urzędu o pozytywnym lub negatywnym rozpatrzeniu wniosku.

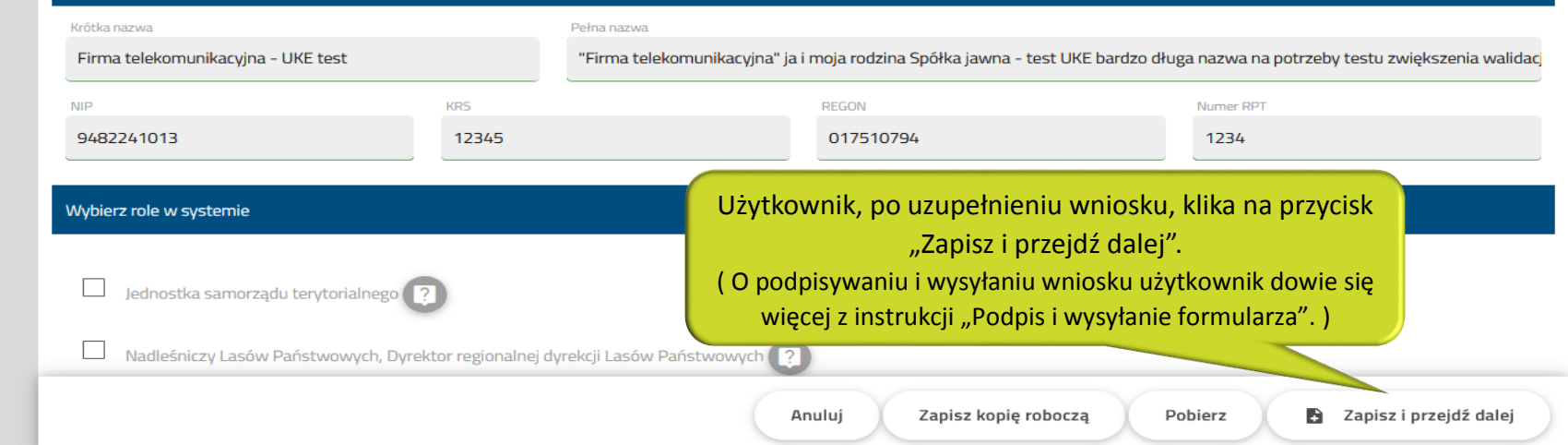

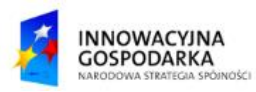

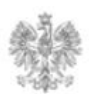

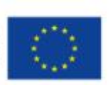

## **Jak uaktywnić konto podmiotu, które wyświetla się użytkownikowi w PUE, a nie ma go jeszcze w PIT?**

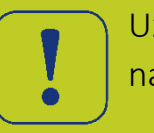

Użytkownik ma już konto podmiotu w PUE. Użytkownik rozwija zakładkę "Twoje konto", a następnie przełącza się na kontekst podmiotu, klikając w jego nazwę.

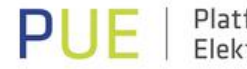

Platforma Usług Elektronicznych

Użytkownik przełączył się na kontekst podmiotu, celem aktywowania konta na stronie PIT.

 $OPLV$ Woisz nazwe formularza

> Dokumenty V Twoje konto (Test 1)  $\vee$

 $\alpha$ 

KONSUMENT V O PLATFORMIE **POMOC BIZNES**  $\vee$ 

# orzystai z usług UKF

**Uwaga:** Wysłanie wniosku o dostęp do PIT nie ma nic wspólnego z uaktywnieniem konta podmiotu na stronie PIT. Użytkownik, który nie wysłał "Wniosku o dostęp do PIT", po aktywowaniu konta w PIT, będzie miał dostęp **tylko** do podstawowych funkcjonalności na stronie PIT.

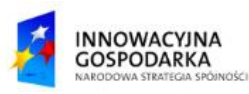

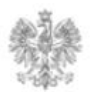

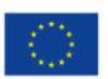

## **Jak sprawdzić, że konto dla podmiotu zostało założone w PIT?**

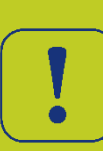

Użytkownik po zalogowaniu się do PIT, klika na login użytkownika, który wyświetla się w prawym górnym rogu. System rozwinie listę, na której pojawi się nazwa organizacji.

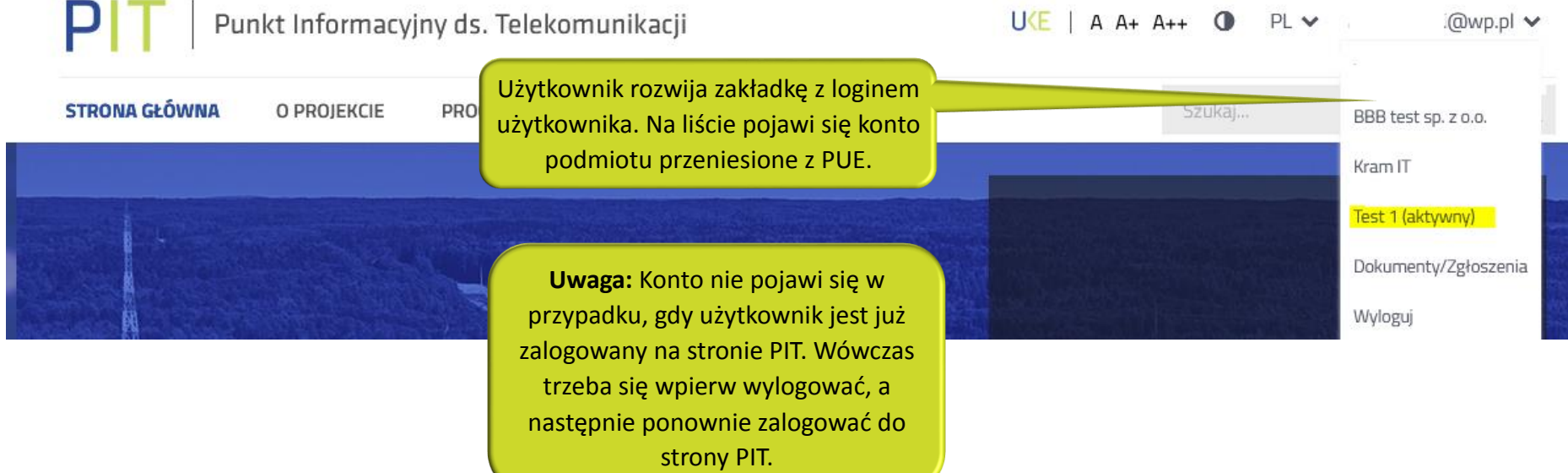

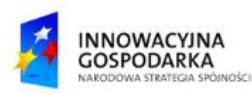

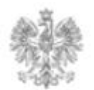

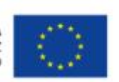

#### Urząd Komunikacji Elektronicznej

Biuro Dyrektora Generalnego T +48 22 534 9311

## **www.uke.gov.pl**

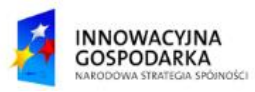

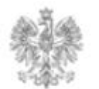

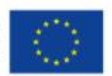